Відділ освіти Козівської райдержадміністрації Козівський районний методичний кабінет Кальненська загальноосвітня школа І-ІІІ ступенів

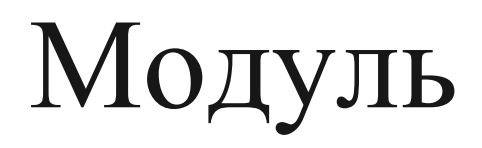

на тему:

# «Комп'ютерна презентація»

Підготував

вчитель інформатики

Кондрат Петро Михайлович

#### **ТЕМА МОДУЛЯ:** Комп'ютерна презентація.

## **МЕТА МОДУЛЯ:**

Навчальна: ознайомити учнів із презентаціями, створеними раніше іншими учнями, ввести поняття «презентація». Навчити учнів завантажувати програму Місrosoft РоwerРоіnt, створювати слайди, додавати, вилучати, переміщувати їх, користуючись інструментами програми РоwerРоіnt (меню, контекстне меню, панель інструментів),

Розвиваюча: розвивати в учнів логічне мислення та естетичні смаки.

Виховна: виховувати естетичні смаки, почуття прекрасного.

**ОБЛАДНАННЯ**: Комп'ютери класу, зразки презентацій.

**Тип модуля:** змістово-пошуковий.

### **Очікувані результати**

Учні повинні:

- завантажувати програму для створення презентацій і виходити з неї;
- створювати слайди;
- вибирати фон та користуватись шаблонами, оформлювати слайди;
- створювати тексти в слайдах;

• вставляти графічні об'єкти на слайди (малюнки, різні автофігури та комбінацію з них, тощо).

## **ХІД МОДУЛЯ**

## **І. Установчо-мотиваційний етап.**

1. Організація класу до модуля.

2. Повторення правил з техніки безпеки у роботі за комп'ютером.

3. Підготовка зошитів, ручок, комп'ютера для роботи в класі.

4. Актуалізація опорних знань учнів (інтерактивна гра «Незакінчене речення»)

Після гри зробити висновок щодо роботи в текстовому та графічному редакторах: і в текстовому, і в графічному редакторах операції виконуються аналогічно (через меню, контекстне меню, кнопки панелі інструментів).

Вчитель підбиває підсумки. Всі дії, які ми щойно повторили для роботи з текстовим та графічним редакторами, будемо використовувати і для створення комп'ютерних презентацій.

5. Оголошення теми та завдань (мети) модуля

Сьогодні ми вивчатимемо тему «Презентація». На її вивчення відводиться 8 годин. Для оцінювання навчальних досягнень з теми ми будемо користуватись критеріями оцінювання навчальних досягнень з теми та критеріями оцінювання презентації (роздати учням критерії).

З теми ви повинні знати і вміти (роздати питання, які учні повинні знати).

Звертаю увагу учнів на те, що тематичну атестацію проведемо у вигляді захисту проектів. Зверніть увагу на критерії її оцінювання.

З'ясуймо, що означає саме слово«презентація» і що ви знаєте про презентацію та її створення?

#### 6. ІНТЕРАКТИВНА ГРА «МІКРОФОН»

(учням, які бажають висловити свою думку, передається мікрофон)

Учитель підсумовує сказане і додає все це до подальшого пояснення. Учні, які вміють створювати комп'ютерні презентації, отримують індивідуальні завдання: зробити презентацію у вигляді реклам, повідомлень, висвітлення роботи гуртків, клубів, демонстрації колекцій, спортивних досягнень тощо.

Учитель. Слово «презентація» походить від латинського «prezentation», що означає передаю, вручаю. Отже, презентація — це представлення.

 Комп'ютерна презентація — це набір кольорових карток-слайдів спеціального формату з лаконічною інформацією на певну тему, тобто зручний інструмент, за допомогою якого можна наочно і в інтерактивній формі донести до глядача інформацію.

 На слайдах можна розміщувати тексти, малюнки, діаграми, автофігури та будь-яку іншу графічну інформацію. Щоб оживити показ створених слайдів, можна додати, ефекти анімації та звукові ефекти, озвучувати слайди тощо. Через комп'ютерну презентацію можна представляти різні навчальні проекти, науково-дослідницькі роботи з МАН, розкривати теми з будь-яких навчальних предметів, дослідження, реклами, створювати й демонструвати навчальні та довідкові слайд-фільми, висвітлювати роботу класу, гуртків, цікавих захоплень, демонструвати колекції, спортивні досягнення тощо.

 Щоб ви краще зрозуміли призначення комп'ютерних презентацій, переглянемо кілька з них. Зверніть увагу на проекти презентацій, у яких учні проводять дослідження, обчислення, роблять висновки.

7. Мотивація навчальної діяльності

Демонстрація презентацій, створених учнями минулих років.

Учитель.

- Яке враження на вас справили переглянуті комп'ютерні презентації?

- Що найбільше вас привабило в них?
- Чи хотіли б ви створювати навчальні проекти?

8. ІНТЕРАКТИВНА ГРА «МЕТОД ПРЕС»

Свої відповіді сформуйте за таким алгоритмом:

Я вважаю, ...

Тому що, ...

Наприклад, …

Отже, ...

## **ІІ. Змістово-пошуковий етап.**

 Для створення і демонстрації комп'ютерної презентації призначена програма Місrosoft РоwerРоіnt, яка входить до пакета Місrosoft Office для ОС Windows.

 В процесі створення презентації потрібно проявити себе як сценариста, режисера, художника і вимогливого глядача. Якість презентації залежатиме від вашої творчості та від художніх та естетичних смаків.

 Оскільки РоwerРоіnt входить до пакета Місrosoft Office для ОС Windows, то операції створення, відкриття і збереження документів, введення і редагування тексту, вставки малюнків у текст презентації виконуються так само, як, наприклад, у програмі Word.

**Завдання 1**. Завантажити програму Місrosoft РоwerРоіnt:

а) через кнопку Пуск (зверніть увагу і запам'ятайте піктограму програми);

б) вийдіть з програми;

в) завантажте програму через контекстне меню.

**Завдання 2**. Розгляньте вікно програми Місrosoft РоwerРоіnt, команди меню, піктограми і панелі інструментів, зверніть увагу на операції, які вони виконують

Виконати завдання:

1. Чим відрізняється інтерфейс Місrosoft РоwerРоіnt від інтерфейсу програми Word?

2. Самостійно переглянути кожну вкладку діалогового вікна: (Мастер автосодержания, Шаблон оформления, Пустую презентацию, Открыть презентацию).

Учитель. Звертаю увагу на те, що коли вибрати Мастер автосодержания, то на екрані з'явиться діалогове вікно Майстра, який ставитиме запитання. Користуючись вашими відповідями, майстер за кілька кроків створить чернетку презентації з 8 - 15 слайдів.

При виборі варіанта Шаблон оформления можна взяти за основу своєї презентації один з готових шаблонів Місrosoft РоwerРоіnt.

Якщо вибрати Пустую презентацию, то доведеться самому створювати й оформлювати презентацію на свій розсуд, розвиваючи свої творчі здібності.

3. Знайти команду, яка створює слайд: меню Вставка/ команда Создать слайд.

4. Знайти в меню Разметка слайда (меню Формат/ команда Разметка слайда).

5. Вибрати Пустой слайд.

6. Створити слайд, використавши піктограму Добавить объект WordArt і написати «ПРЕЗЕНТАЦІЯ»

7. Вибрати піктограму Надпись на панелі інструментів і на цьому ж сайті написати «учениці (учня)» 10 класу (прізвище, ім'я).

8. Додати слайд (якщо учні не зможуть самостійно, то запропонувати зробити аналогічно п. 5 - 7).

9. Написати в стовпчик, скільки дівчат і скільки хлопців у класв. Записати у вигляді маркованих списків (виділити запис, зроблений у стовпчик, натиснути піктограму Нумерация або Маркеры.

10. Створити наступний слайд (аналогічно).

11. Написати «Мої шкільні друзі — \_\_\_\_\_\_\_\_\_\_\_\_\_\_\_\_\_.

12. Створити наступний слайд (аналогічно).

13. Написати «Презентація створена 2012 року».

14. Перетягнути останній слайд і вставити між другим і третім слайдами.

15. Поставити курсор між другим і третім слайдами і через меню Вставка/команда Создать слайд вставити слайд.

16. Вилучити створений слайд (ліворуч виділити слайд і через контекстне меню вилучити виділений слайд).

Учитель. Важливим елементом слайда є його фон. Фон можна вибрати серед вже готових шаблонів або створити самостійно командою меню Формат/ Фон.

Бажано, щоб учні самі знаходили потрібні опції з меню та команди, які виконували б потрібні дії.

**Завдання 3.** Виділити перший слайд і застосувати шаблон, який вам до вподоби (Формат/Применить оформление). Таким чином, виділяючи слайд за слайдом, можна застосувати шаблони оформлення.

Учитель. Зверніть увагу на стрілочку, яка з'являється, тільки-но ви поставите курсор на шаблон. Поставте курсор на стрілку (праворуч) і натисніть на ліву кнопку миші. Вибрати Применить к выделенному слайду.

**Завдання 4.** Виділити другий слайд і через меню Формат/ Фон створити фон з одного кольору, наступний слайд — з двох кольорів, до іншого використати заготовку. Самостійно випробувати вкладки Текстура, Узор, Рисунок.

Учитель. Щоб привернути увагу слухачів, у слайдах застосовують ефекти анімації.

**Завдання 5.** Перейти до першого слайда, знайди в меню команду, яка створює анімації (меню Показ презентации/ Эффекты анимации). Випробувати різні анімації й залишити одну з них.

**Завдання 6.** До другого слайда вставити іншу анімацію.

**Завдання 7**. До кожного слайда вставити малюнок (меню Вставка/ Рисунок) і додати ефекти анімації (меню Показ презентации/ Настройка анимации, Добавить эффект/ Вход, Выход, Вылет тощо.

**Завдання 8.** До першого слайда вставити музику з меню Вставка (або з файла, компакт-диска і так далі) (меню Вставка/ Фильмы и звуки, Фильм из коллекции картинок). Випробувати різні варіанти.

**Завдання 9.** Самостійно знайти команди, які допоможуть виставити кнопки керування презентацією (меню Показ слайдов/ Управляющие кнопки.

**Завдання 10**. Перегляньте створену презентацію (меню Показ слайдов/ Начать показ).

**Завдання 11.** Збережіть створену презентацію (меню Файл/ Сохранить как...) і вийдіть з програми.

Учитель. Молодці. Всі виконали завдання. Час відпочити. Перед вами вправи для очей. Відверніться від екрана і, ритмічно дихаючи, з максимальною амплітудою руху очей виконайте вправи:

Вправи для очей

1. Заплющити очі, сильно напружуючи очні м'язи на рахунок 1 - 4, потім розплющити їх, розслабивши м'язи очей, дивлячись удалечінь на 1 - 6. Повторити 4 - 5 разів.

2. Дивитись на перенісся, затримуючи погляд на рахунок 1 - 4. Поглянути вдалину на рахунок 1 - 6. Повторити 4 - 5 разів.

3. Не повертаючи голови, подивитись праворуч і зафіксувати погляд на рахунок 1 - 4, потім подивитись удалечінь прямо на рахунок 1 - 6. Аналогічно виконати вправи з фіксацією погляду ліворуч, угору, вниз на рахунок 1 - 6. Повторити 3 - 4 рази.

Учитель. А зараз перевіримо, як ви засвоїли матеріал. Всі уважно слухайте завдання.

ІІI. Контрольно-смисловий етап

1. Вчитель дає учням завдання, а вони їх виконують.

2. Підсумок модуля

Вчитель робить висновок, як учні засвоїли тему і скільки учнів самостійно можуть працювати над створенням презентацій, а скільки працює під керівництвом вчителя. Учням, які самостійно без допомоги виконали завдання, можна поставити

відповідно 9, 10, 11, 12 балів, враховуючи відповіді й роботу протягом уроку. Інші бали вчитель може виставити за бажанням учнів.

Вчитель ділить учнів на групи та пропонує вибрати теми для проекту над яким вони будуть працювати протягом вивчення теми «Комп'ютерні презентації».

#### 3. Домашнє завдання

Підготувати матеріал по вибраній темі, та створити заготовку презентації (8 - 10 слайдів). Продумати оформлення, малюнки, які можна вставити в презентацію та ефекти анімації.